## Using Outlook to Distribute and Track Policy

The instructions and screen shots in this document are from Outlook 2003.

IMPORTANT NOTE: For this process to work, the users must also adjust their OUTLOOK settings. Download "End User Settings in Outlook" for instructions.

## Item #1: Setting up an email account

Users may want to consider requesting an email account that will only be used to distribute policy. This is a nice visual queue for the users that the email contents are a policy that needs their attention. Our account was named "PDTraining" because our training division was responsible for policy distribution and tracking. We do not use that email account for anything else. Our IT Department set up the account and a log in for us.

## Item #2: Building Templates

Users may want to consider building templates in Outlook for the different types of directives that will be issued. The use of a template keeps the format of policy distribution consistent.

<u>Step #1</u>: You can not create an Outlook template if you are using Microsoft Office Word as your e-mail editor. To turn off Word while designing your templates, while in Outlook go to the Tools menu and click on Options.

| 🕒 Inbox - Microsoft Outlook       |                                   |  |  |  |  |  |
|-----------------------------------|-----------------------------------|--|--|--|--|--|
| Eile Edit <u>V</u> iew <u>G</u> o | Tools Actions Help Adobe PDF      |  |  |  |  |  |
| 🗄 💁 New 👻 🎒 🎽 🗙                   | Address <u>B</u> ook Ctrl+Shift+B |  |  |  |  |  |
| Mail                              | 😥 Rules and Alerts                |  |  |  |  |  |
| Favorite Folders                  | O <u>u</u> t of Office Assistant  |  |  |  |  |  |
| 🖂 Inbox (12)                      | Options                           |  |  |  |  |  |
| 🗖 Unread Mail (185)               | Chapura Settings                  |  |  |  |  |  |
| For Follow Up [1]     Sent Items  | *                                 |  |  |  |  |  |

**<u>Step #2</u>**: In Options on the Mail Format tab, clear the check box next to "Use Microsoft Office Word 2003 to edit e-mail messages". Then click Apply.

| n                                 | Options ? 🔀                                                                                                    |
|-----------------------------------|----------------------------------------------------------------------------------------------------|
| artir<br>bie f                    | Preferences Mail Setup Mail Format Spelling Security Other Delegates                                                                                                    |
| New<br>Tra<br>Pho<br>dspe<br>naul | Message format Choose a format for outgoing mail and change advanced settings. Compose in this message format: HTML Use Microsoft Office Word 2003 to edit e-mail messages Use Microsoft Office Word 2003 to read Rich Text e-mail messages Internet Format International Options |
| : Re<br>Ides<br>Ides<br>in Pi     | Stationery and Fonts Use stationery to change your default font and style, change colors, and add backgrounds to your messages. Use this stationery by default:                                                                                                    |

**<u>Step #3</u>**: In Outlook, on the File menu, point to New then click Mail Message or click the "New" button on the standard toolbar.

| 9 | 🕘 Inbox - Microsoft Outlook |                                                    |               |                                |              |      |  |
|---|-----------------------------|----------------------------------------------------|---------------|--------------------------------|--------------|------|--|
| ł | File                        | <u>E</u> dit <u>V</u> iew <u>G</u> o <u>T</u> ools | <u>A</u> ctio | ns <u>H</u> elp Adobe <u>P</u> | DF           |      |  |
|   |                             | Ne <u>w</u>                                        | P             | <u>M</u> ail Message           | Ctrl+N       | Reg  |  |
| Ì |                             | Open •                                             | 2             | Post in This Folder            | Ctrl+Shift+S | F    |  |
| ľ |                             | Clos <u>e</u> All Items                            | -*            | Fold <u>e</u> r                | Ctrl+Shift+E |      |  |
| ľ |                             | Save <u>A</u> s                                    |               | Search Folder                  | Ctrl+Shift+P |      |  |
|   |                             | Send to Laserfiche                                 |               | Na <u>v</u> igation Pane Sh    | nortcut      | Ema  |  |
|   |                             | Save Attachme <u>n</u> ts                          |               | Appointment                    | Ctrl+Shift+A | ema  |  |
| ŀ |                             | Eolder •                                           |               | Meeting Reguest                | Ctrl+Shift+Q | the  |  |
| 6 |                             | Data File Management                               | 8=            | <u>⊂</u> ontact                | Ctrl+Shift+C | ram  |  |
|   |                             | Impor <u>t</u> and Export                          | <u>s</u>      | Distribution List              | Ctrl+Shift+L |      |  |
|   |                             | Archive                                            | ۲             | <u>T</u> ask                   | Ctrl+Shift+K | L    |  |
|   |                             | Page Setyp 🕨 🕨                                     | Z             | Task <u>R</u> equest           | Ctrl+Shift+U | F    |  |
| L | ۵,                          | Print Pre <u>v</u> iew                             | 5             | Journal Entry                  | Ctrl+Shift+J | F    |  |
| L | 4                           | Print Ctrl+P                                       |               | <u>N</u> ote                   | Ctrl+Shift+N | ser  |  |
|   |                             | Wor <u>k</u> Offline                               | C             | Internet Fa <u>x</u>           | Ctrl+Shift+X | igni |  |
|   |                             | E <u>x</u> it                                      |               | Ch <u>o</u> ose Form           |              | on F |  |
|   | Budget Stuff                |                                                    |               | Outlook Data <u>F</u> ile      |              |      |  |
|   |                             |                                                    |               |                                |              |      |  |

**<u>Step #4</u>**: When the email message opens give it an appropriate subject and compose your content.

| content.                                                                    |                                        |
|-----------------------------------------------------------------------------|----------------------------------------|
| Standard Operating Procedure - ENTER NUMBER AND TITLE HERE - Message (HTML) |                                        |
| Eile Edit View Insert Format Iools Actions Help                             |                                        |
| 🖅 Send   🛃 🎒   🐰 📭 🏝   🏊 🕕   💷 🎭 / 🦂 🚦 🦊   🤻   🍅   🛅 Options 🍟 🛔 Arial      | • 10 • A B <i>I</i> <u>U</u> ≡ ≡ ≡ Ξ Ξ |
|                                                                             |                                        |
| To <sub>2</sub>                                                             |                                        |
| <u></u>                                                                     |                                        |
| Subject: Standard Operating Procedure - ENTER NUMBER AND TITLE HERE         |                                        |

Add any "attention getting information" here. You can even give it some color and cha the font/size.

| Summary | 2 |
|---------|---|
|         |   |

Instructions:

Note: We used the "attention getting" area to remind recipients to actually open the email rather than use the preview pane, send in the read receipt, and to hit the voting button. Some of these features will be discussed later. The summary section was used to give any pertinent information regarding the policy such as significant changes. The instruction section advised recipients to read the attached directive and direct any questions to their supervisors. This area also included the location of the electronically stored official copy of the policies. We made all policies available on a shared drive in our system network.

**<u>Step #5</u>**: Click the "Options" button on the tool bar to open additional settings.

| 🖆 Standard Operating Procedure - El            | NTER NUMBER AND TITLE HERE -              | Message (HTML)                            |                                         |  |
|------------------------------------------------|-------------------------------------------|-------------------------------------------|-----------------------------------------|--|
| Ele Edit View Insert Format Tools Actions Help |                                           |                                           |                                         |  |
| 🗄 🖃 Send   📑 🎒   🐰 🖻 🛍   🎉 🕕                   | - 💷 🍫 🖂 📍 🌲 💌 🍅                           | 🔁 Ogtions 🚆 Arial 👻   10 -                | · <u> A</u>  B <i>I</i> <u>U</u>  ≣ ≣ ≣ |  |
| To                                             |                                           |                                           |                                         |  |
|                                                |                                           |                                           |                                         |  |
| Subject: Standard Operating Procedury          | Message Options                           |                                           |                                         |  |
| Standard Operating Procedure                   | Message settings                          | Security                                  |                                         |  |
| Add any "attention g                           | Importance: Normal<br>Sensitivity: Normal | Change security settings for this message | lor and                                 |  |
|                                                | Voting and Tracking options               |                                           |                                         |  |
| Summary:                                       | Use voting byttons:                       |                                           | ~                                       |  |
|                                                | Request a <u>d</u> elivery recei          | -                                         |                                         |  |
| Instructions:                                  | Request a <u>r</u> ead receipt f          | or this message                           |                                         |  |
|                                                | Delivery options                          |                                           |                                         |  |
|                                                | Have replies sent to:                     |                                           | Select Names                            |  |
|                                                | Save sent message to:                     | Sent Items                                | Browse                                  |  |
|                                                | Do not deliver <u>b</u> efore:            | None 💉 12:00 AM 💉                         |                                         |  |
|                                                | Expires after:                            | None 12:00 AM                             |                                         |  |
|                                                | Attachment format:                        | Default                                   |                                         |  |
|                                                | Enc <u>o</u> ding:                        | Auto-Select                               |                                         |  |
|                                                | Contacts                                  |                                           |                                         |  |
|                                                | Categories                                |                                           |                                         |  |
|                                                |                                           |                                           | Close                                   |  |

## **<u>Step #6</u>**: Voting buttons

There are some pre-set voting button options in the system using the drop-down arrow at the end of the blank. You are able to create your own button options also. Put the check mark in the box in front of "Use voting buttons:". Either select one of the available options or type in your own options. Since the issuance of policy is not really a democracy, I give only one option-"I have read and understand the attached directive." If there is more than one option they must be separated by a semicolon.

| Ire | Message Options              |                                                    | × |   |
|-----|------------------------------|----------------------------------------------------|---|---|
| =   | Message settings             | Security                                           |   |   |
| g   | Importance: Normal           | Change security settings for this message.         |   | ) |
|     | Sensitivity: Normal          | Security Settings                                  |   |   |
|     | Voting and Tracking options  |                                                    |   |   |
|     | Use voting b <u>u</u> ttons: | I have read and understand the attached directive. | ~ |   |

## Step #7: Delivery receipt

Checking the delivery receipt option assists you in the future when the recipients say, "I never got that".

Request a delivery receipt for this message

## Step #8: Read receipt

Checking the read receipt option assists in the future also with the same issue as in Step #7. It will show that they read it, but failed to vote.

Request a read receipt for this message

**Step #9**: Choose your Delivery Options. Since we use a generic email account that all policies are issued from, sending the replies to others was not necessary. If choosing this keep in mind that for everything you distribute you should be getting 2 email responses from each person. So, if you issue one policy to 60 people, you will get one large delivery receipt from the system that shows everyone to whom it was delivered, and then you will get a read receipt from each individual and a "vote" from each individual. So that is 121 reply emails that need to be opened. Further, you can set a time for delivery and an expiration date, if desired and click Close.

NOTE: To appropriately track responses it is necessary to save sent messages to the Sent Items folder. My experience has been that tracking does not work properly if you move it to a different folder. None of the other settings were necessary for our distribution.

| Delivery options               |             |   |          |   |                 |
|--------------------------------|-------------|---|----------|---|-----------------|
| 🕎 🗌 Have replies sent to:      |             |   |          |   | Select Names    |
| Save se <u>n</u> t message to: | Sent Items  |   |          |   | Bro <u>w</u> se |
| Do not deliver <u>b</u> efore: | None        | × | 12:00 AM | ~ |                 |
| Expires after:                 | None        | ~ | 12:00 AM | ~ |                 |
| Attachment format:             | Default     | ~ |          |   |                 |
| Enc <u>o</u> ding:             | Auto-Select |   |          | * |                 |
| Cashasha                       |             |   |          |   |                 |

**Step #10**: You are ready to save, but you must save it as a Template. Click File then Save As. The file name will be your subject line (change it if you wish). Choose the "Outlook Template" as the file type. It should automatically be directed to save into the correct file on your system. Click Save.

|   |              | 📜 Curei Öser          | Files                                                  |              |  |  |  |  |
|---|--------------|-----------------------|--------------------------------------------------------|--------------|--|--|--|--|
|   | Desktop      | 🛄 My Videos           |                                                        |              |  |  |  |  |
|   |              | DRConfig              |                                                        |              |  |  |  |  |
| I |              | 🚞 My Google           |                                                        |              |  |  |  |  |
| I |              | 🛅 My eBooks           | My eBooks                                              |              |  |  |  |  |
| I | My Documents | 🚞 My Digital B        | Iditions                                               |              |  |  |  |  |
| I |              | 📴 My Data So          | ources                                                 |              |  |  |  |  |
| I |              | My Albums             |                                                        |              |  |  |  |  |
| I |              | Cyberlink             |                                                        |              |  |  |  |  |
| I | My Computer  | 🛅 Visual Stud         | Tisual Studio 2005                                     |              |  |  |  |  |
| I | <b>C</b>     |                       |                                                        |              |  |  |  |  |
| I |              | Eile earrei           |                                                        |              |  |  |  |  |
| I | My Network   | File <u>n</u> ame:    | perating Procedure - ENTER NUMBER AND TITLE HERE.oft 😒 | <u>S</u> ave |  |  |  |  |
|   | Places       | Save as <u>t</u> ype: | Outlook Template (*.oft)                               | Cancel       |  |  |  |  |
|   |              |                       | Text Only (*.txt)                                      |              |  |  |  |  |
|   |              |                       | Outlook Template (*.oft)                               |              |  |  |  |  |
|   |              |                       | Outlook Message Format (*.msg)                         |              |  |  |  |  |
|   |              |                       | Outlook Message Format - Unicode (*.msg)               |              |  |  |  |  |
|   |              |                       | HTML (*.htm; *.html)                                   |              |  |  |  |  |
|   |              |                       |                                                        |              |  |  |  |  |

**<u>Step 11</u>**: Close the message that you used to create your template. If you are prompted to save the message, click No. You have already saved the template and that is what you need.

Follow all these steps to build templates for any other types of policy you distribute. Examples: General Orders, Administrative Orders, Special Orders, Training Bulletins...whatever works for your agency.

## **Item #3: Building Distribution Groups**

To make policy distribution <u>much simpler</u> and to make tracking <u>very efficient</u>, you need to set up distribution groups <u>in the email account from which the directives will be</u> <u>issued</u>. Some examples might be All Personnel, All Sworn Personnel, Supervisors, Criminal Investigations, Patrol, Traffic, Records, Dispatch...etc.

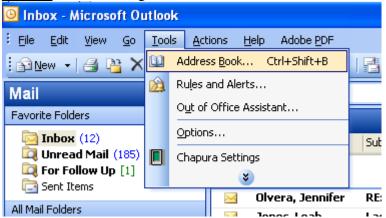

**<u>Step #1</u>**: In Outlook go to Tools then click on Address Book.

<u>Step #2</u>: In the Address Book window either click on the "New Entry" button on the toolbar or go to File, New Entry.

| -       | 🕮 Address Book                               |                       | 2   |
|---------|----------------------------------------------|-----------------------|-----|
|         | <u>File E</u> dit <u>V</u> iew <u>T</u> ools |                       |     |
|         | New <u>E</u> ntry                            |                       | • 🚄 |
|         | <u>N</u> ew Message Ctrl+N                   |                       |     |
|         | Add to Contacts                              | Show Names from the:  |     |
| =<br>r( | <u>D</u> elete Ctrl+D                        |                       | ۵ ۲ |
| '       | P <u>r</u> operties                          | Business Phone Office |     |
|         | ⊆lose Alt+F4                                 |                       |     |
|         | Serveryone (city)                            |                       |     |
| b       | 👰 Fire                                       |                       |     |

<u>Step #3</u>: Click on New Distribution List and choose where you want the entry to be stored from the drop down list at the bottom. Then click OK.

| 2      | Address D            | JUK                                    |        |
|--------|----------------------|----------------------------------------|--------|
| ile    | New Entr             | y                                      | X      |
| 8      | <u>S</u> elect the e | ntry type:                             | ОК     |
| Έ      | New Conta            | t                                      |        |
|        | New Distrib          | ution List                             | Cancel |
|        |                      |                                        |        |
| N      |                      |                                        |        |
| 8      |                      |                                        |        |
| 3<br>8 |                      |                                        |        |
|        |                      |                                        | ~      |
| 8      | ⊂Put this er         | stev                                   | _      |
| 3      |                      |                                        |        |
|        | ⊙ <u>I</u> n the     | Contacts                               |        |
|        | 🔿 In this <u>r</u>   | Global Address List                    |        |
|        |                      | All Address Lists                      |        |
| <      | Ш                    | All Contacts                           | >      |
| Ť      |                      | All Groups                             |        |
|        | Busin                | All Rooms                              |        |
| 1      |                      | All Users                              |        |
| J.     |                      | Public Folders<br>Outlook Address Book |        |
|        |                      | Contacts                               | ¶      |
|        |                      |                                        |        |

**Step# 4**: Give your distribution group a name such as All Sworn or Patrol then click "Select Members". These directions assume that all persons to whom policy will be issued are built in your email system.

| nac  | Toop (Top Window Tob Hadder on Hallopar Zoumenia)      | We a decrease of the |  |  |  |
|------|--------------------------------------------------------|----------------------|--|--|--|
| ABC  | 🚱 Untitled - Distribution List                         |                      |  |  |  |
|      | Eile Edit View Insert Tools Actions Help               |                      |  |  |  |
| 42   | 🗄 🚂 Save and Close   🎒   👗 🗈 🏝   🔻 🚰   🗙   🐟 🗝 🔷 - 🎯 💂 |                      |  |  |  |
|      | Members Notes                                          | <b>_</b>             |  |  |  |
| w Ro | Name:                                                  |                      |  |  |  |
| • •  | Select Members Add New Remove                          | Update No <u>w</u>   |  |  |  |
|      | Name 🛆 E-mail                                          | <u>~</u>             |  |  |  |
|      | There are no items to show in this view.               |                      |  |  |  |
|      |                                                        |                      |  |  |  |
|      |                                                        |                      |  |  |  |
|      |                                                        |                      |  |  |  |
|      |                                                        |                      |  |  |  |
|      |                                                        |                      |  |  |  |
|      |                                                        |                      |  |  |  |
|      |                                                        |                      |  |  |  |
|      |                                                        |                      |  |  |  |
|      |                                                        |                      |  |  |  |
|      |                                                        |                      |  |  |  |

<u>Step #5</u>: From the Select Members window using whatever list you need (screen shot is showing the Global Address List), you can either type a name into the "Type Name or Select from List:" box or you can scroll down the list to choose names. Click on the name you want to include and then click on the "Members" button below the list OR just double click on the name you want to include and it will be moved into the "Members" list. After you have selected all the members needed for this distribution list, click OK.

| Type Name or Select from List:Show Names from the:brownGlobal Address ListNameBusiness PhoneBrown, Andre1570Brown, Corky1032Brown, Justin2513Brown, Pam2030Bruce, Brittany2179Bruce, Kenny2851Building MaintenanceBullard, Chris2282Burton, Steve1092Bushart, Patty1084Byrd, Jaramie2140VMathemanie                                                                                                    | Se | elect Members                  |                      | ×      |
|----------------------------------------------------------------------------------------------------|----|--------------------------------|----------------------|--------|
| Name     Business Phone     Office       Brown, Andre     1570       Brown, Corky     1032       Brown, Justin     2513       Brown, Pam     2030       Bruce, Brittany     2179       Bruce, Brittany     2179       Bruce, Kenny     2851       Building Maintenance     Bullard, Chris       Burton, Steve     1092       Busby, Jerry     2145       Bushart, Patty     1084       Byrd, Jeramie     2140                                                                           | ŀ  | Type Name or Select from List: | Show Names from the: |        |
| Brown, Andre       1570         Brown, Corky       1032         Brown, Justin       2513         Brown, Pam       2030         Bruce, Brittany       2179         Bruce, Brittany       2179         Bruce, Kenny       2851         Building Maintenance       Bullard, Chris         Bullard, Chris       2282         Burlson, Robert       2350         Burton, Steve       1092         Busby, Jerry       2145         Bushart, Patty       1084         Byrd, Jeramie       2140 |    | brown                          | Global Address List  | ~      |
| Brown, Andre       1570         Brown, Corky       1032         Brown, Justin       2513         Brown, Pam       2030         Bruce, Brittany       2179         Bruce, Brittany       2179         Bruce, Kenny       2851         Building Maintenance       Bullard, Chris         Bullard, Chris       2282         Burlson, Robert       2350         Burton, Steve       1092         Busby, Jerry       2145         Bushart, Patty       1084         Byrd, Jeramie       2140 |    |                                |                      |        |
| Brown, Corky 1032<br>Brown, Justin 2513<br>Brown, Pam 2030<br>Bruce, Brittany 2179<br>Bruce, Kenny 2851<br>Building Maintenance<br>Bullard, Chris 2282<br>Burtison, Robert 2350<br>Burton, Steve 1092<br>Busby, Jerry 2145<br>Bushart, Patty 1084<br>Byrd, Ashley 2184<br>Byrd, Jeramie 2140                                                                                                    |    | Name                           | Business Phone       | Office |
| Brown, Justin     2513       Brown, Pam     2030       Bruce, Brittany     2179       Bruce, Kenny     2851       Building Maintenance     Bullard, Chris       Bullard, Chris     2282       Burlson, Robert     2350       Burton, Steve     1092       Busby, Jerry     2145       Bushart, Patty     1084       Byrd, Jeramie     2140                                                                                                    |    | Brown, Andre                   | 1570                 | ~      |
| Brown, Pam     2030       Bruce, Brittany     2179       Bruce, Kenny     2851       Building Maintenance     Bullard, Chris       Bullard, Chris     2282       Burlison, Robert     2350       Burton, Steve     1092       Busby, Jerry     2145       Bushart, Patty     1084       Byrd, Ashley     2184       Byrd, Jeramie     2140                                                                                                    |    | Brown, Corky                   | 1032                 |        |
| Bruce, Brittany 2179<br>Bruce, Kenny 2851<br>Building Maintenance<br>Bullard, Chris 2282<br>Burlison, Robert 2350<br>Burton, Steve 1092<br>Busby, Jerry 2145<br>Bushart, Patty 1084<br>Byrd, Ashley 2184<br>Byrd, Jeramie 2140                                                                                                    |    | Brown, Justin                  | 2513                 | -      |
| Bruce, Kenny 2851<br>Building Maintenance<br>Bullard, Chris 2282<br>Burlison, Robert 2350<br>Burton, Steve 1092<br>Busby, Jerry 2145<br>Bushart, Patty 1084<br>Byrd, Ashley 2184<br>Byrd, Jeramie 2140                                                                                                    |    | Brown, Pam                     | 2030                 |        |
| Building Maintenance<br>Bullard, Chris 2282<br>Burlison, Robert 2350<br>Burton, Steve 1092<br>Busby, Jerry 2145<br>Bushart, Patty 1084<br>Byrd, Ashley 2184<br>Byrd, Jeramie 2140                                                                                                    |    | Bruce, Brittany                | 2179                 |        |
| Bullard, Chris     2282       Burlison, Robert     2350       Burton, Steve     1092       Busby, Jerry     2145       Bushart, Patty     1084       Byrd, Ashley     2184       Byrd, Jeramie     2140                                                                                                    |    | Bruce, Kenny                   | 2851                 |        |
| Burlison, Robert 2350<br>Burton, Steve 1092<br>Busby, Jerry 2145<br>Bushart, Patty 1084<br>Byrd, Ashley 2184<br>Byrd, Jeramie 2140                                                                                                    |    | -                              |                      |        |
| Burton, Steve 1092<br>Busby, Jerry 2145<br>Bushart, Patty 1084<br>Byrd, Ashley 2184<br>Byrd, Jeramie 2140                                                                                                    |    | Bullard, Chris                 | 2282                 |        |
| Busby, Jerry 2145<br>Bushart, Patty 1084<br>Byrd, Ashley 2184<br>Byrd, Jeramie 2140                                                                                                    |    | Burlison, Robert               | 2350                 |        |
| Bushart, Patty 1084<br>Byrd, Ashley 2184<br>Byrd, Jeramie 2140                                                                                                    |    | Burton, Steve                  |                      |        |
| Byrd, Ashley 2184<br>Byrd, Jeramie 2140                                                                                                    |    | Busby, Jerry                   | 2145                 |        |
| Byrd, Jeramie 2140                                                                                                    |    |                                |                      |        |
| Add to distribution list:                                                                                                    |    |                                |                      |        |
| Add to distribution list:                                                                                                    |    | Byrd, Jeramie                  | 2140                 | ~      |
|                                                                                                    |    | <                              |                      | >      |
|                                                                                                    |    | add to distribution lists      |                      |        |
| Members ->                                                                                                    |    |                                |                      |        |
|                                                                                                    |    | Mem <u>b</u> ers ->            |                      |        |
|                                                                                                    |    |                                |                      |        |
|                                                                                                    |    |                                |                      |        |
| Ad <u>v</u> anced  Cancel                                                                                                    |    | Ad <u>v</u> anced 🔻            | ОК                   | Cancel |

**Step #6**: The selected persons now appear on the list. If you forgot someone, just click on the "Select Members" to continue to add to the list. If you made a mistake, click on the name you need to remove and click the "Remove" button. <u>When done be sure to hit Save and Close</u>". You now have a distribution list! This really makes life easier when you start to distribute because with a few simple clicks, you can send to everyone on your list rather than having to choose every individual each time. To build other distribution lists just repeat the steps.

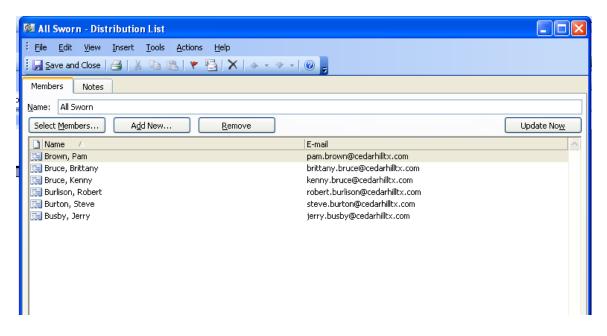

# Item #4: Issuing a policy using existing Templates and Distribution Lists

**<u>Step #1</u>**: Bring up your template. Go to Tools/Forms/Choose Form.

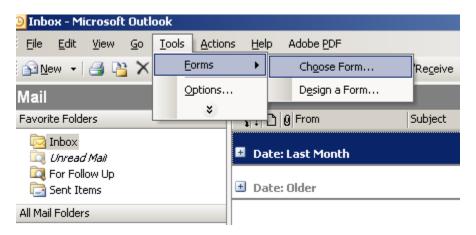

<u>Step #2</u>: On the Choose Form window choose User Templates in File System (or if you saved it somewhere other than the default location you will need to locate it there).

| t | Choose Form                                                                             |                                                        | ×          |
|---|-----------------------------------------------------------------------------------------|--------------------------------------------------------|------------|
|   | C:\Docur Orga<br>Perso<br>Form Outlo<br>Administ Stand<br>General User<br>Standar Inbox |                                                        |            |
|   |                                                                                         | in - ENTER N 7/1/2009 10:53 AM 16896                   |            |
|   | Display name:                                                                           | Administrative Order - ENTER NUMBER AND TITLE HERE     | Open       |
|   | File name:                                                                              | Administrative Order - ENTER NUMBER AND TITLE HERE.oft | Cancel     |
|   | Description:                                                                            |                                                        | Advanced<< |
|   | Contact:<br>Message class:                                                              | Version:<br>IPM.Note                                   | Properties |

**<u>Step #3</u>**: Choose the form that you need by clicking it to highlight it and click on Open OR double click the form. In this example, we are showing the General Order form. Notice that it looks like an email ready to be composed.

| 📑 General U      | rder - ENTER NUMBER AND TITLE HERE - Message                  |                     |
|------------------|---------------------------------------------------------------|---------------------|
| Eile Edit        | <u>View Insert Format Iools Table Window H</u> elp            | Type a question for |
| : 🖃 <u>S</u> end | 🛛 🔹 💷 🍢   😼 🕎 U   👻   🖄 Options 👻   HTML 🛛 👻                  |                     |
| 🛄 То             |                                                               |                     |
| 🛄 Cc             |                                                               |                     |
| Subject:         | General Order - ENTER NUMBER AND TITLE HERE                   |                     |
|                  | : 🛃 🛃   从 ங 🛍   Calibri 🔹 🔹 🔺 ▼   Β 🖌 U   副 冨 冨 🎰   扫 扫 譯 譚 🖡 |                     |
| 🔀 Attach a       | s Adobe PDF 💂                                                 |                     |

## OPEN THIS EMAIL TO READ THE CONTENTS AND ACTIVATE THE RETURN RECEIPT. READING THIS EMAIL IN THE PREVIEW PANE WILL NOT SEND THE REQUIRED RECEIPT. PRESS THE VOTING BUTTON ABOVE THE "FROM:" LINE.

#### SUMMARY:

#### INSTRUCTIONS:

Read the attached general order and direct any questions to your supervisor. A PDF copy of this general order has been saved to the police share drive S:\Written Directives\General Orders.

<u>Step #4</u>: Edit your Subject line by adding the policy number and title. Line may look like "General Order 204 –Administrative Investigations". Add your summary notes and any other instructions. I built my templates with standard instructions that did not change. The summary notes changed with each issuance. Add your attachment file-which is the policy/directive that you are distributing.

**Recommendations:** 

- $\checkmark$  Only issue one policy per email. It makes it easier to track.
- ✓ Insert your attachment file (the policy/directive that you are distributing) before you fill in the "To:" line. It helps prevent you from sending the email without the attachment.
- ✓ Use an email account that is ONLY used for policy distribution. It helps to keep from having other non-policy related emails from getting mingled into the account. We decided to reformat all of our policies during the TRP process. In doing this, we reissued them. I have over 13,000 emails related to distribution and tracking of policies.
- ✓ Manage your distribution lists by updating them every time there is a new person hired, a separation, or a transfer. This will make life much easier.

**<u>Step #5</u>**: To add an attachment, go to the Insert File icon or click on Insert then file.

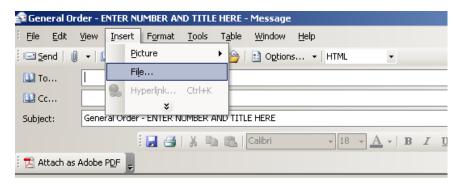

**<u>Step 6</u>**: Find the necessary file and either double click it or highlight it and hit the Insert button. The file will then go into your email as an attachment.

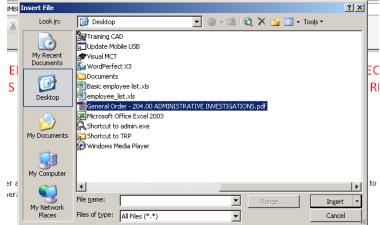

**<u>Step 7</u>**: Pick a group from your distribution list by clicking on the "To" button and opening the folder where you stored the list (example below has it in the Contacts folder). Either double click on the list needed or click it once to highlight it and click the "To" button at the bottom. Then click OK at the bottom of the window.

Note: If using a dedicated email account then your distribution lists for policy issuance will not be mingled with other business/personal distribution lists.

|   | Select Names                    | ×                    | ŀ  |
|---|---------------------------------|----------------------|----|
|   | Type Name or Select from List:  | Show Names from the: | L  |
|   |                                 | Contacts 🔹           | L  |
| 1 | [                               | Outlook Address Book | F  |
|   | Name                            | Contacts             | L  |
|   | 🕵 Admin Bureau                  | Global Address List  | N  |
|   | 🚳 All Department Members        | All Address Lists    | I. |
| 1 | 🚳 Animal Services Division      | All Contacts         | lt |
| , | 🎉 Crime Scene Unit              | All Groups           | L  |
| ١ | 🕼 Criminal Investigations Divis | All Rooms            | L  |
|   | Solution Section                | All Users            | L  |
|   | 🏂 Lieutenants                   | Public Folders       | L  |
|   | S PACT                          | PACT                 | L  |
|   | Professional Standards Divis.   |                      | L  |
|   | Section                         | Property Section     | L  |
|   | Public Service Section          | Public Service Sect  | L  |
|   | A                               | nd-Cki               | L  |
| 5 |                                 |                      | h  |
|   | Message Recipients              |                      | L  |
|   | To ->                           |                      | L  |
|   | Cc ->                           |                      | L  |
|   | ·                               |                      | L  |
|   | Bcc ->                          |                      | L  |
|   |                                 |                      |    |
|   | Advanced 🔻                      | OK Cancel            |    |

**Step 8**: Your final product should look something like below. There is no need to set any of the options related to delivery, read receipts or voting buttons because you set all of that when you created your template. You can check on the settings by clicking on the "Options" button on the tool bar. Any changes you make will only be valid for this one email-it will not change the saved template.

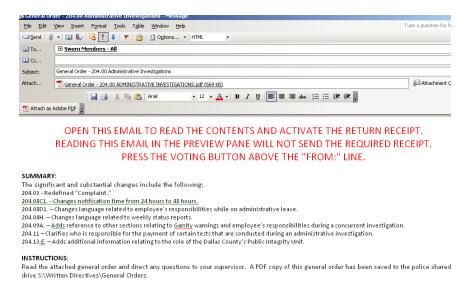

**<u>Step 9</u>**: Click the Send button. The fun begins when you start getting all of your receipts and votes in.

## Item #5: Track the policy.

**Step #1**: Open all of the read receipts and vote emails that you receive to have them attach to the tracking on the email. You can open several at a time by highlighting numerous emails, right clicking then choosing "Open Items". After opening them, close them. This attaches all of the tracking to your sent item.

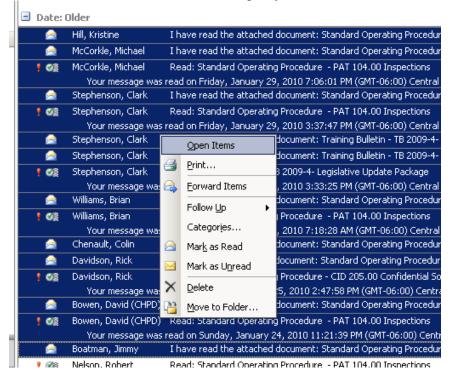

**<u>Step #2</u>**: Go to the "Sent Items" folder of your email. Choose the policy that you want to track and click on the Tracking tab.

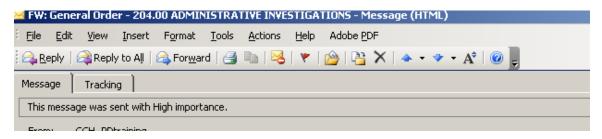

**<u>Step #3</u>**: The Tracking tab will show something like below depending upon your settings. This example shows the delivery, read receipt, and vote. Each one shows a date and time that the respective action occurred.

| <u>File E</u> dit <u>V</u> iew <u>I</u> nsert F                    | ormat <u>T</u> ools <u>A</u> ctions <u>H</u> elp Adobe <u>P</u> DF |                          |                                           |
|--------------------------------------------------------------------|--------------------------------------------------------------------|--------------------------|-------------------------------------------|
| 🙈 Reply   🖓 Reply to All   🙈                                       | For <u>w</u> ard   🛃 🗈   😽   🔻   🏠 🗡   🔺 •                         | • • A <sup>‡</sup>   🙆 💂 |                                           |
| Message Tracking                                                   |                                                                    |                          |                                           |
| This message was sent on 1/19/<br>Reply Totals: I have read the at | 2010 12:03 PM.<br>ached document 15                                |                          |                                           |
| Recipient                                                          | Delivery                                                           | Read                     | Response                                  |
| Thompson, Rodney                                                   | Delivered: 1/19/2010 12:03 PM                                      | Read: 1/19/2010 3:46 PM  | I have read the attached document: 1/19/2 |
| Adams, Robert                                                      | Delivered: 1/19/2010 12:03 PM                                      | Read: 1/20/2010 7:01 AM  | I have read the attached document: 1/20/2 |
| Boatman, Roderic                                                   | Delivered: 1/19/2010 12:03 PM                                      | Read: 1/20/2010 11:26 AM | I have read the attached document: 1/20/2 |
| Bruce, Brittany                                                    | Delivered: 1/19/2010 12:03 PM                                      | Read: 1/19/2010 12:06 PM | I have read the attached document: 1/19/2 |
| Byrd, Jeramie                                                      | Delivered: 1/19/2010 12:03 PM                                      |                          | I have read the attached document: 2/1/20 |
| Chaffin, Rozalyn                                                   | Delivered: 1/19/2010 12:03 PM                                      | Read: 1/19/2010 1:58 PM  | I have read the attached document: 1/19/2 |
| Davidson, Rick                                                     | Delivered: 1/19/2010 12:03 PM                                      | Read: 1/25/2010 2:48 PM  | I have read the attached document: 1/25/2 |
| Hutson, William                                                    | Delivered: 1/19/2010 12:03 PM                                      | Read: 1/20/2010 7:42 AM  | I have read the attached document: 1/20/2 |
| Knott, Rhonda                                                      | Delivered: 1/19/2010 12:03 PM                                      | Read: 1/19/2010 12:17 PM | I have read the attached document: 1/19/2 |
| Lafferty, Steve                                                    | Delivered: 1/19/2010 12:03 PM                                      | Read: 1/19/2010 1:58 PM  | I have read the attached document: 1/19/2 |
| Lyon, Patricia                                                     | Delivered: 1/19/2010 12:03 PM                                      | Read: 1/19/2010 2:42 PM  | I have read the attached document: 1/19/2 |
| Reiss, Charles                                                     | Delivered: 1/19/2010 12:03 PM                                      | Read: 1/21/2010 6:49 AM  | I have read the attached document: 1/21/2 |
| Rogers, Jana                                                       | Delivered: 1/19/2010 12:03 PM                                      | Read: 1/19/2010 12:54 PM | I have read the attached document: 1/19/2 |
| Sandefur, Paul                                                     | Delivered: 1/19/2010 12:03 PM                                      | Read: 2/1/2010 9:34 AM   | I have read the attached document: 2/1/20 |
| Woodall, Brandon                                                   | Delivered: 1/19/2010 12:03 PM                                      | Read: 1/19/2010 12:10 PM | I have read the attached document: 1/19/2 |

**Step 4**: Review the listing and see who has not responded and take any action necessary. Hint: You can highlight the entire list, copy it, and paste it into Excel then sort on the appropriate column (for instance Response column which captures the "vote"). It will group all of those who have not "voted" to give you a quick list.

<u>Step 5</u>: It is optional if you wish to save the list in another easily accessible format for submission to the Texas Recognition Program. While on the Tracking tab go to File/Print. This brings up a printer list. You may have Adobe as a printer. This will save the file as a PDF for you instead of printing it.

These are GREAT options for electronic submission to the Texas Recognition Program.